## Première connexion EDUCONNECT - A faire qu'une seule fois

(À faire sur une tablette ou un ordinateur)

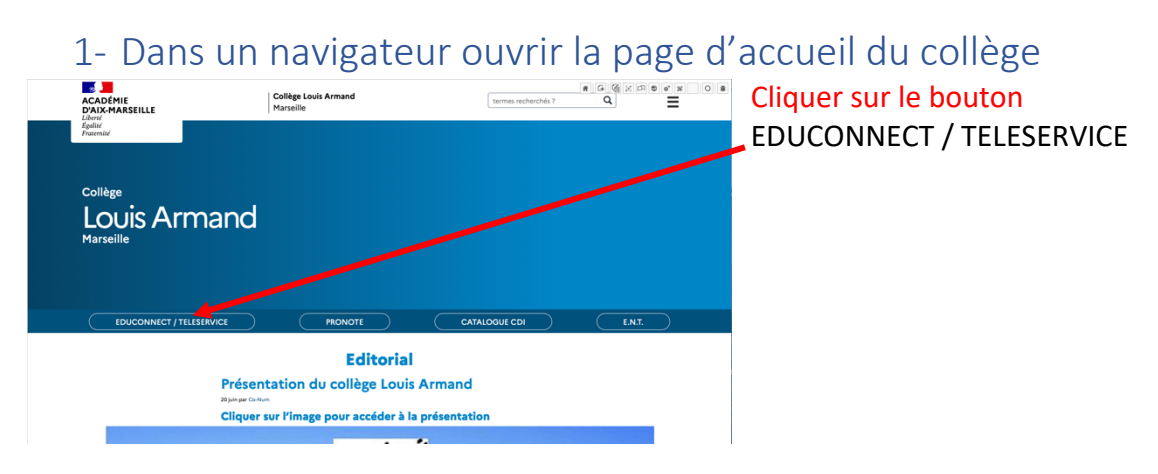

### 2- Dans la fenêtre qui s'ouvre

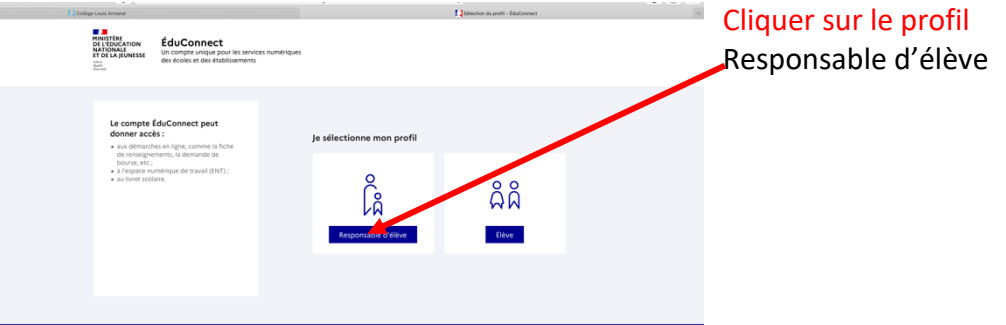

#### 3- Dans la fenêtre qui s'ouvre

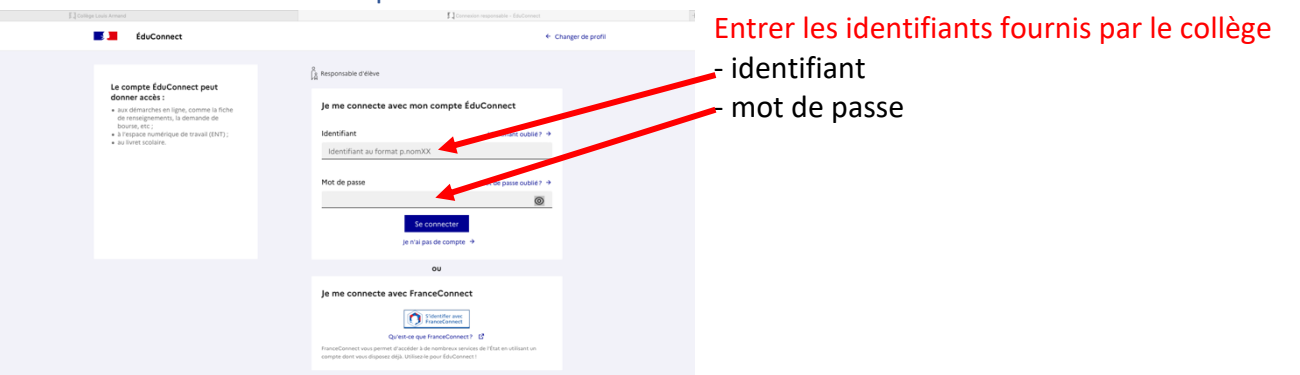

#### 4- Lors de cette première connexion on vous demande de modifier votre mot de passe

- Créer un nouveau mot de passe. Il doit contenir au moins 8 caractères dont au moins une majuscule + un chiffre + un caractère spécial (par exemple : / ! ? ; - )
- Fournir les informations demandées (date de naissance, email, ...)
- Cliquer sur **ACTIVER VOTRE COMPTE**

5- Revenir sur la page d'accueil du collège sans fermer la page d'Educonnect

(À faire sur une tablette ou un ordinateur)

1- Site du collège

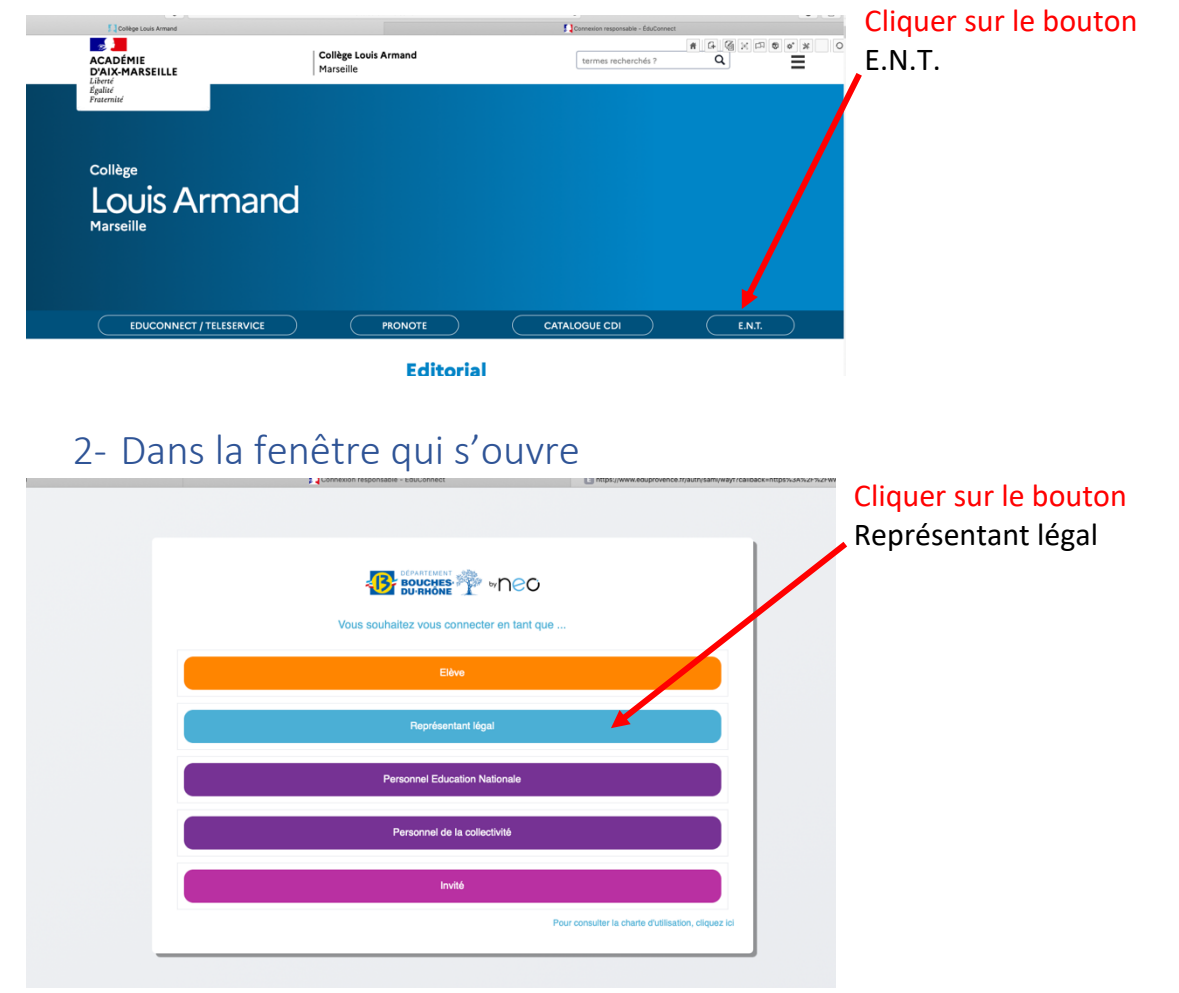

**Si vous n'avez pas fermé la fenêtre d'Educonnect vous devez obtenir l'écran ci-dessous, sinon on vous demande de saisir vos identifiants d'Educonnect (identifiant et mot de passe)**

3- Page de l'E.N.T.

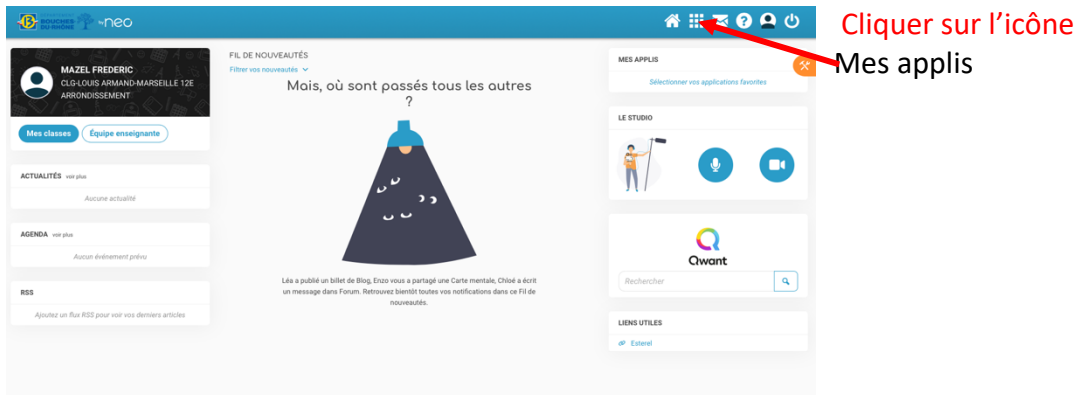

#### 4- Dans la fenêtre qui s'ouvre

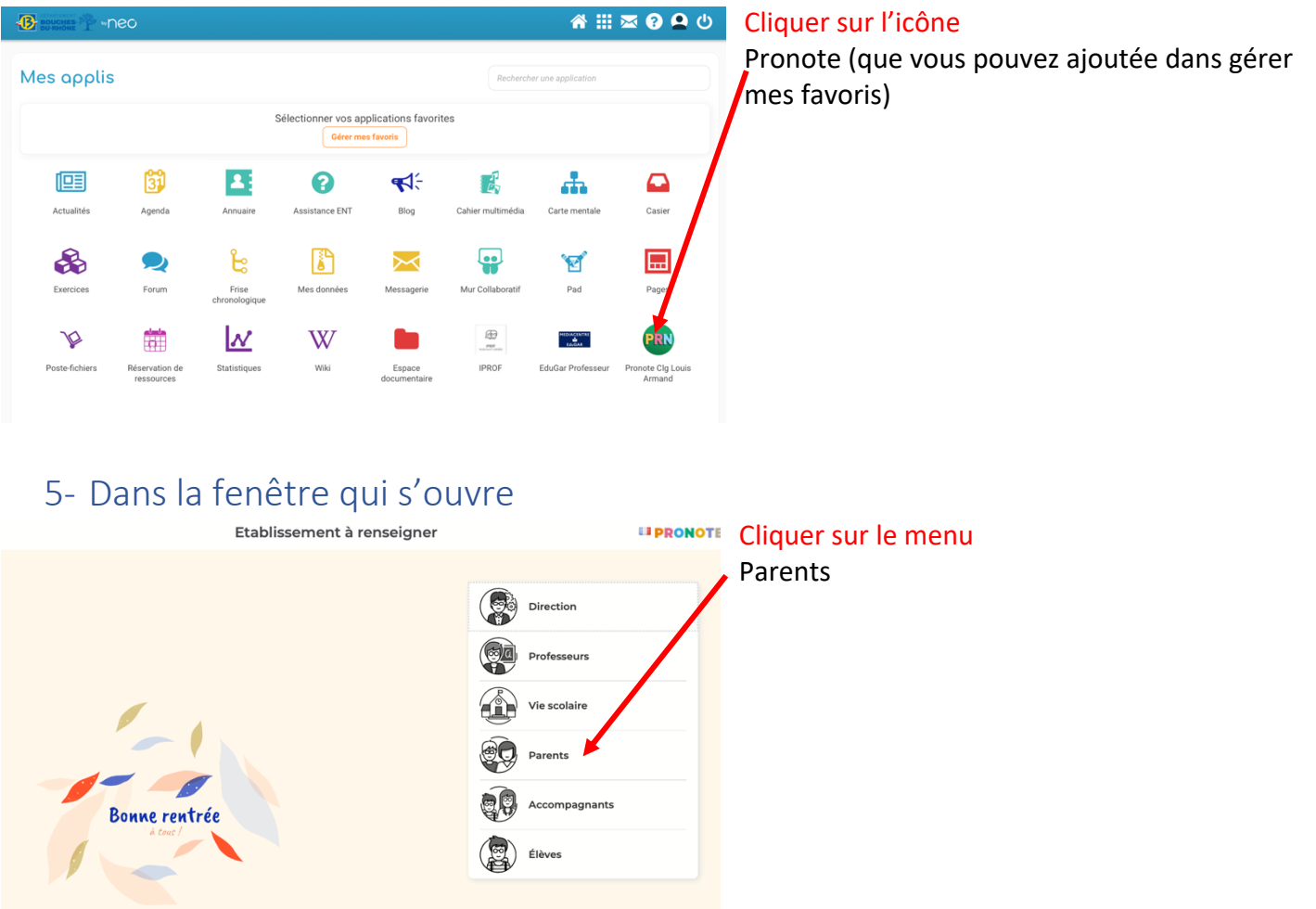

# Vous accéder ainsi à Pronote

Pour installer votre compte sur l'application de votre mobile, il faut :

- Cliquer sur gestion des comptes
- Cliquer sur ajouter un compte
- Utiliser « Flasher le QR code généré en cliquant sur le bouton présent sur votre espace Pronote ouvert sur l'ordinateur

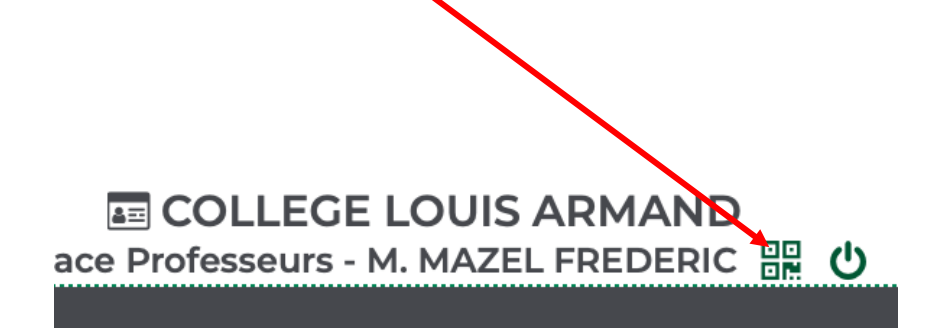